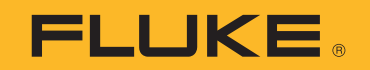

# **TiS20+/TiS20+ MAX**

Thermal Imager

Users Manual

 $\bigcirc$ November 2019 Rev. 1, 5/20 © 2019-2020 Fluke Corporation. All rights reserved. Specifications are subject to change without notice. All product names are trademarks of their respective companies.

#### **LIMITED WARRANTY AND LIMITATION OF LIABILITY LIMITED WARRANTY AND LIMITATION OF LIABILITY**

Each Fluke product is warranted to be free from defects in material and workmanship under normal use and service. The warranty period is two years and begins on the date of shipment. Parts, product repairs, and services are warranted for 90 days. This warranty extends only to the original buyer or end-user customer of a Fluke authorized reseller, and does not apply to fuses, disposable batteries, or to any product which, in Fluke's opinion, has been misused, altered, neglected, contaminated, or damaged by accident or abnormal conditions of operation or handling. Fluke warrants that software will operate substantially in accordance with its functional specifications for 90 days and that it has been properly recorded on non-defective media. Fluke does not warrant that software will be error free or operate without interruption.

Fluke authorized resellers shall extend this warranty on new and unused products to end-user customers only but have no authority to extend a greater or different warranty on behalf of Fluke. Warranty support is available only if product is purchased through a Fluke authorized sales outlet or Buyer has paid the applicable international price. Fluke reserves the right to invoice Buyer for importation costs of repair/replacement parts when product purchased in one country is submitted for repair in another country.

Fluke's warranty obligation is limited, at Fluke's option, to refund of the purchase price, free of charge repair, or replacement of a defective product which is returned to a Fluke authorized service center within the warranty period.

To obtain warranty service, contact your nearest Fluke authorized service center to obtain return authorization information, then send the product to that service center, with a description of the difficulty, postage and insurance prepaid (FOB Destination). Fluke assumes no risk for damage in transit. Following warranty repair, the product will be returned to Buyer, transportation prepaid (FOB Destination). If Fluke determines that failure was caused by neglect, misuse, contamination, alteration, accident, or abnormal condition of operation or handling, including overvoltage failures caused by use outside the product's specified rating, or normal wear and tear of mechanical components, Fluke will provide an estimate of repair costs and obtain authorization before commencing the work. Following repair, the product will be returned to the Buyer transportation prepaid and the Buyer will be billed for the repair and return transportation charges (FOB Shipping Point).

THIS WARRANTY IS BUYER'S SOLE AND EXCLUSIVE REMEDY AND IS IN LIEU OF ALL OTHER WARRANTIES, EXPRESS OR IMPLIED, INCLUDING BUT NOT LIMITED TO ANY IMPLIED WARRANTY OF MERCHANTABILITY OR FITNESS FOR A PARTICULAR PURPOSE. FLUKE SHALL NOT BE LIABLE FOR ANY SPECIAL, INDIRECT, INCIDENTAL OR CONSEQUENTIAL DAMAGES OR LOSSES, INCLUDING LOSS OF DATA, ARISING FROM ANY CAUSE OR THEORY.

Since some countries or states do not allow limitation of the term of an implied warranty, or exclusion or limitation of incidental or consequential damages, the limitations and exclusions of this warranty may not apply to every buyer. If any provision of this Warranty is held invalid or unenforceable by a court or other decision-maker of competent jurisdiction, such holding will not affect the validity or enforceability of any other provision.

11/99

## **Table of Contents**

#### **Title**

#### Page

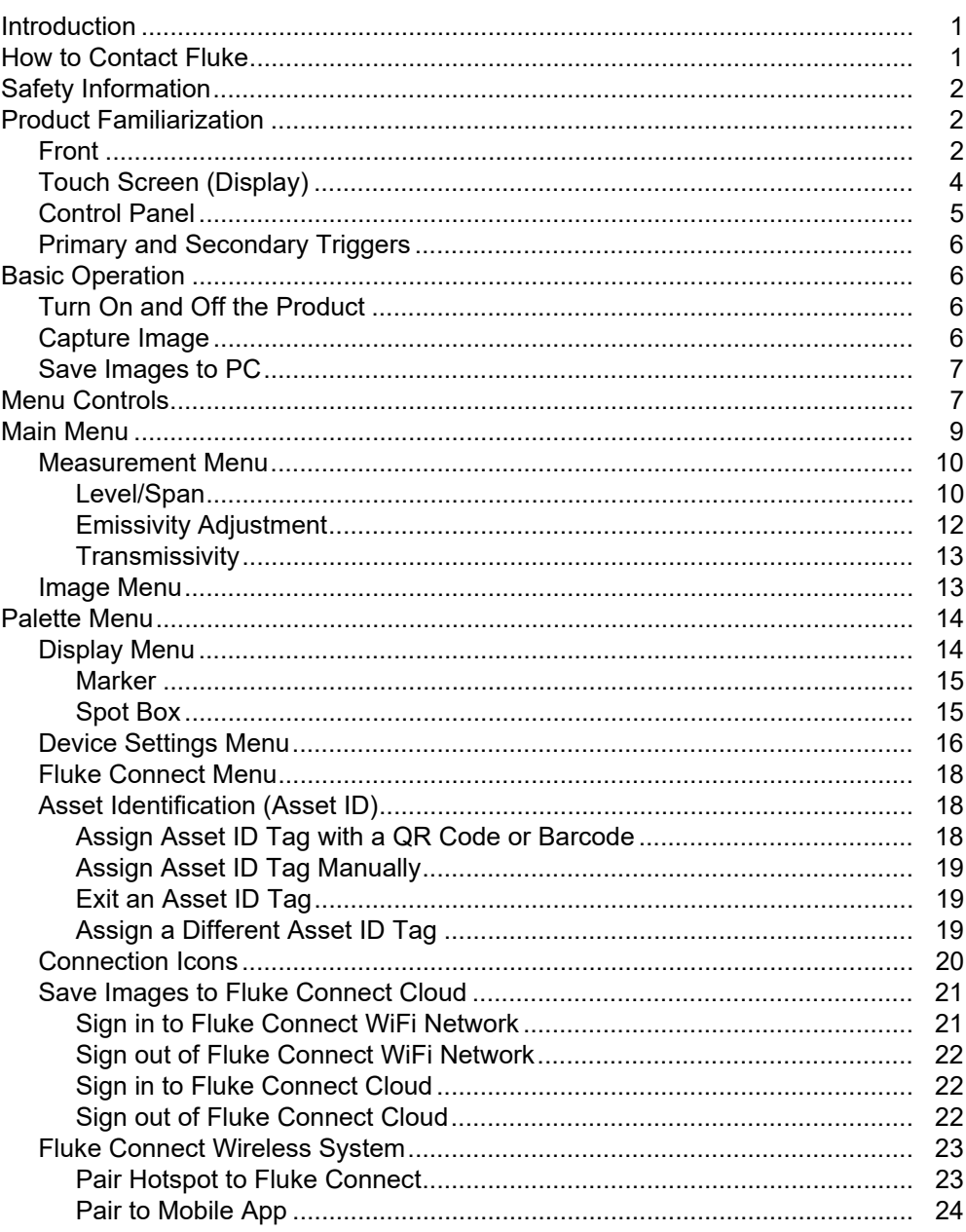

## www.GlobalTestSupply.com

 $\boldsymbol{i}$ 

#### sales@GlobalTestSupply.com

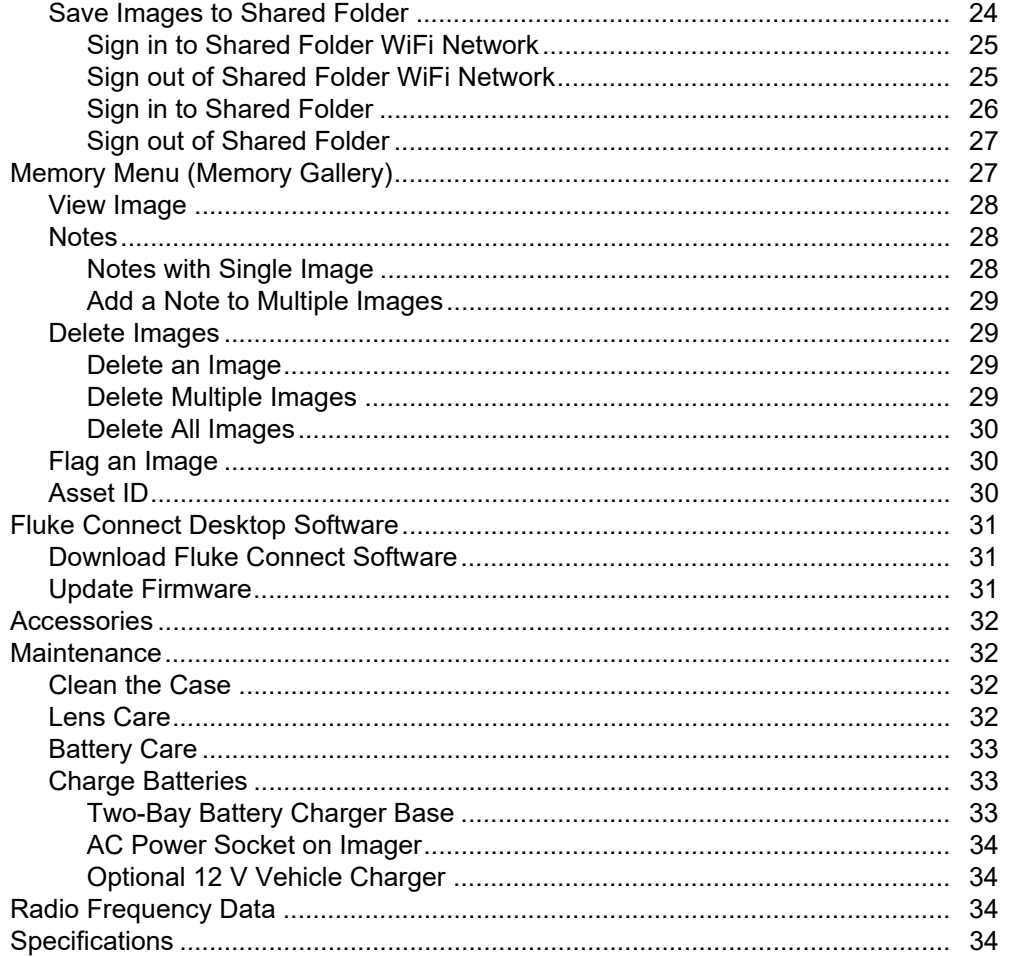

## www.GlobalTestSupply.com

 $ii$ 

#### sales@GlobalTestSupply.com

### <span id="page-4-0"></span>*Introduction*

The Fluke TiS20+/TiS20+ MAX Thermal Imager (the Product or Imager) is a handheld, infrared imaging camera for use in many applications. These applications include equipment troubleshooting, preventive and predictive maintenance, building diagnostics, and research and development.

The Product shows thermal images on a high-visibility, industrial-quality LCD touch screen. The Product saves images to internal memory or SD card that can be transferred to a PC through a direct USB connection to the PC or by wireless transfer to a PC or mobile device.

<span id="page-4-1"></span>The Product includes Fluke Connect<sup>™</sup> desktop software. Fluke Connect is a highperformance, professional software suite for quality analysis and reporting.

#### *TiS20+/TiS20+ MAX Users Manual*

### <span id="page-5-0"></span>*Safety Information*

General Safety Information is in the printed Safety Information document that ships with the

A **Warning** identifies hazardous conditions and procedures that are dangerous to the user. A **Caution** identifies conditions and procedures that can cause damage to the Product or the equipment under test.

### <span id="page-5-1"></span>*Product Familiarization*

The manual explains the features of the Product.

### <span id="page-5-2"></span>*Front*

Table [1](#page-5-3) shows the front of the Product.

<span id="page-5-3"></span>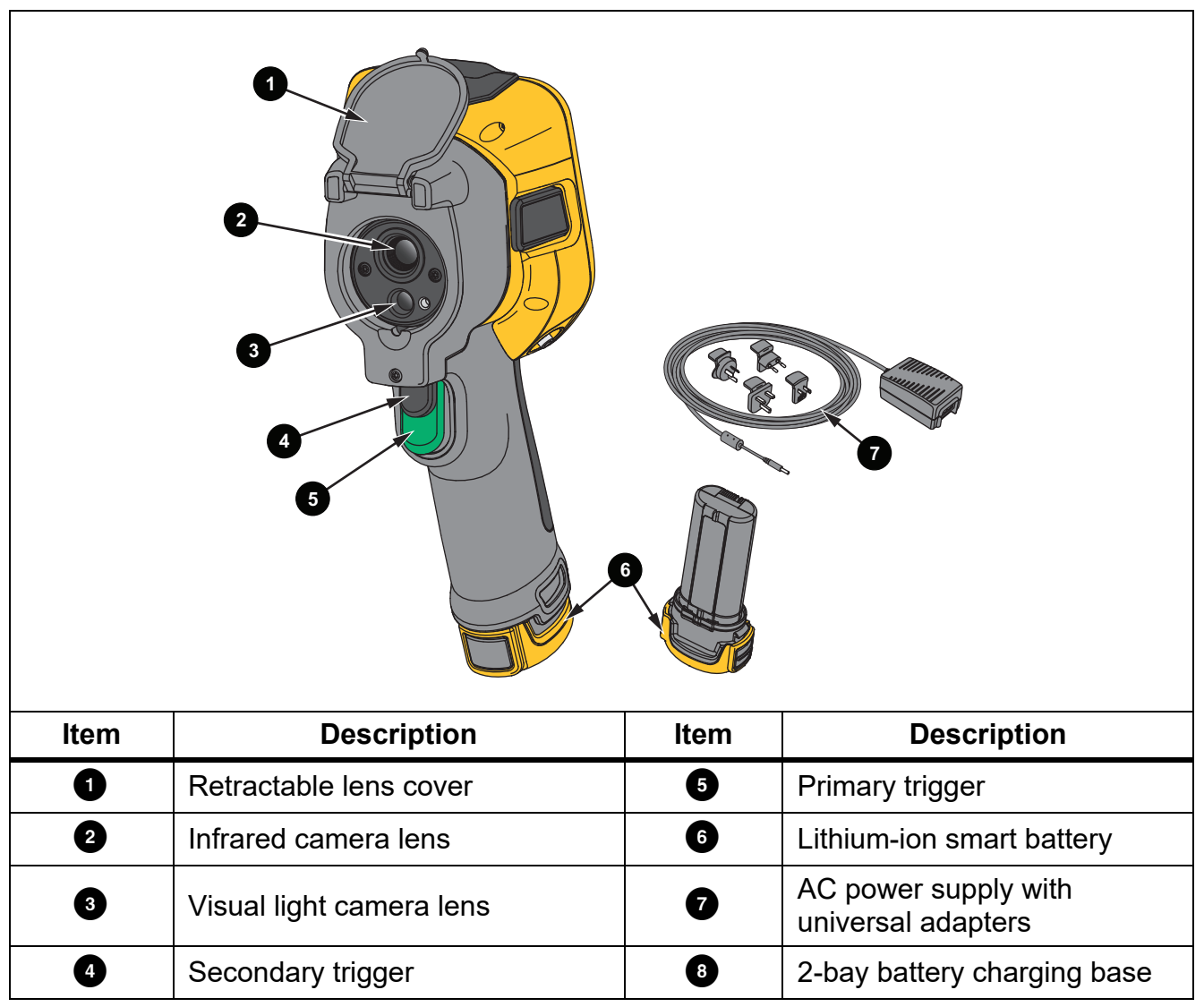

**Table 1. Front**

#### 2

Table [2](#page-6-0) shows the back of the Product.

<span id="page-6-0"></span>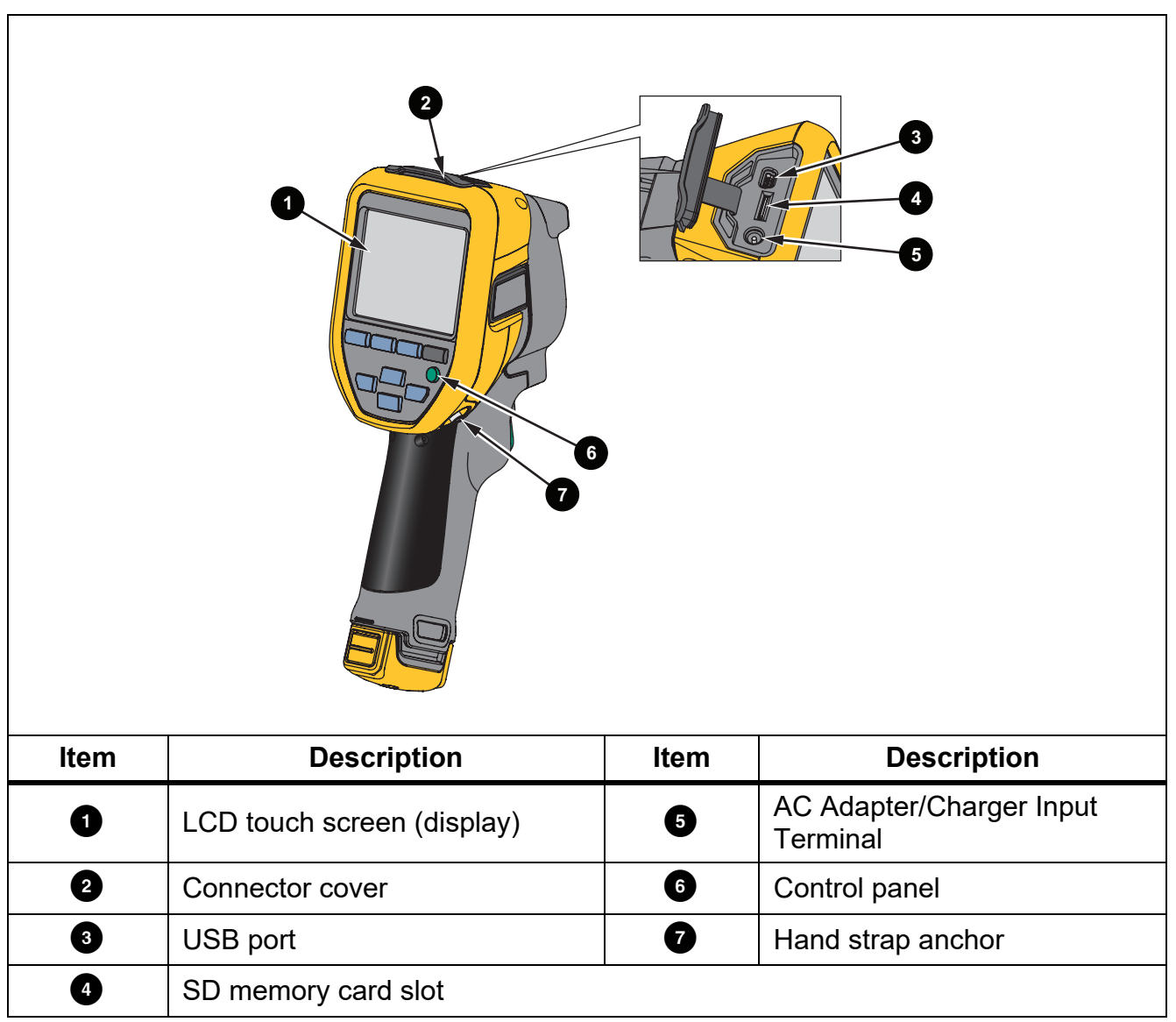

### <span id="page-7-0"></span>*Touch Screen (Display)*

The touch screen is the user interface of the Product. The touch screen has a backlight for work in dimly lit spaces.

Table 3 shows the default information on the screen of the Product.

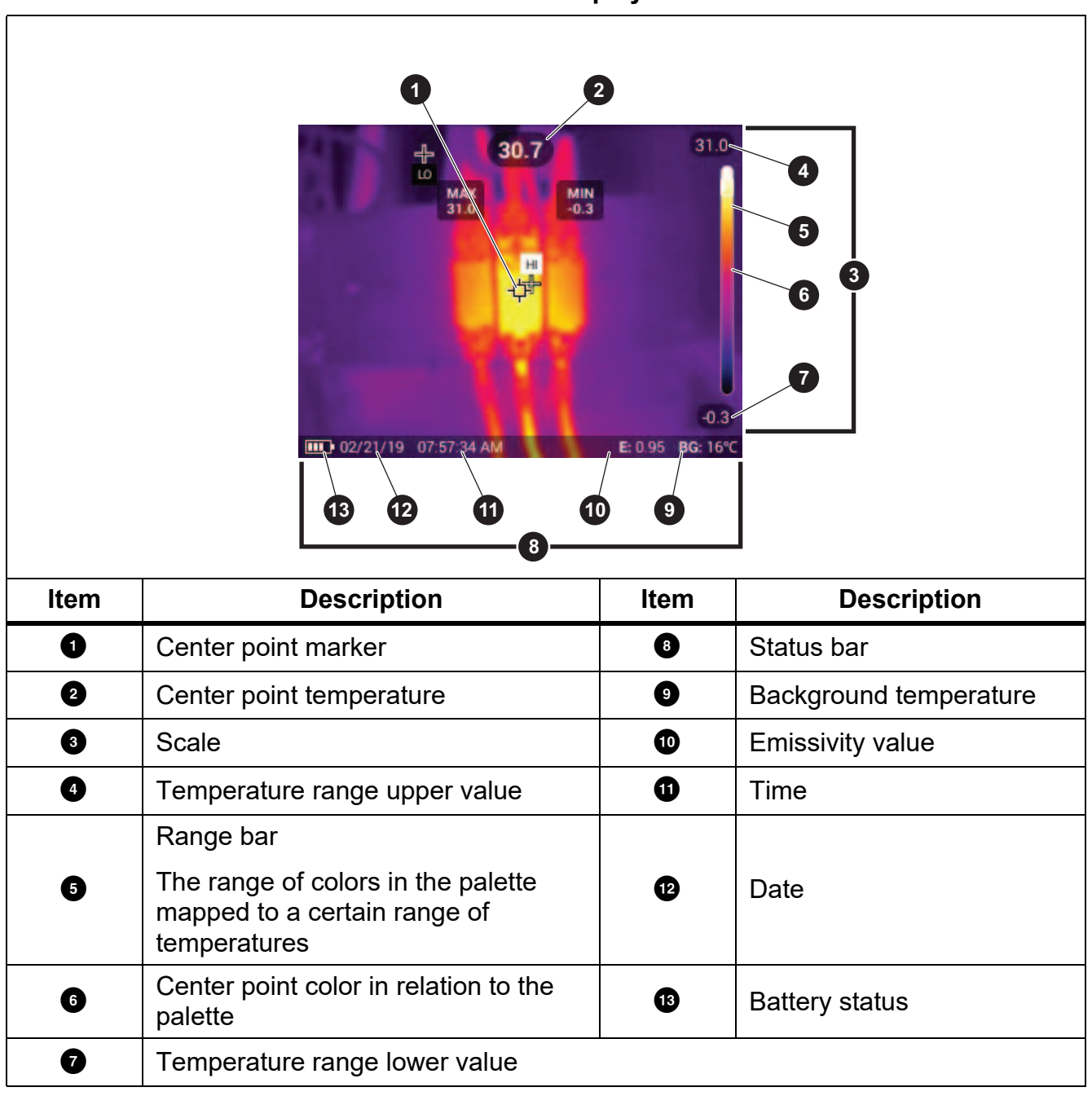

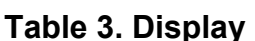

4

### <span id="page-8-0"></span>*Control Panel*

The control panel is used to change parameters or select functions and options. Table lists the functions of the buttons on the Control Panel.

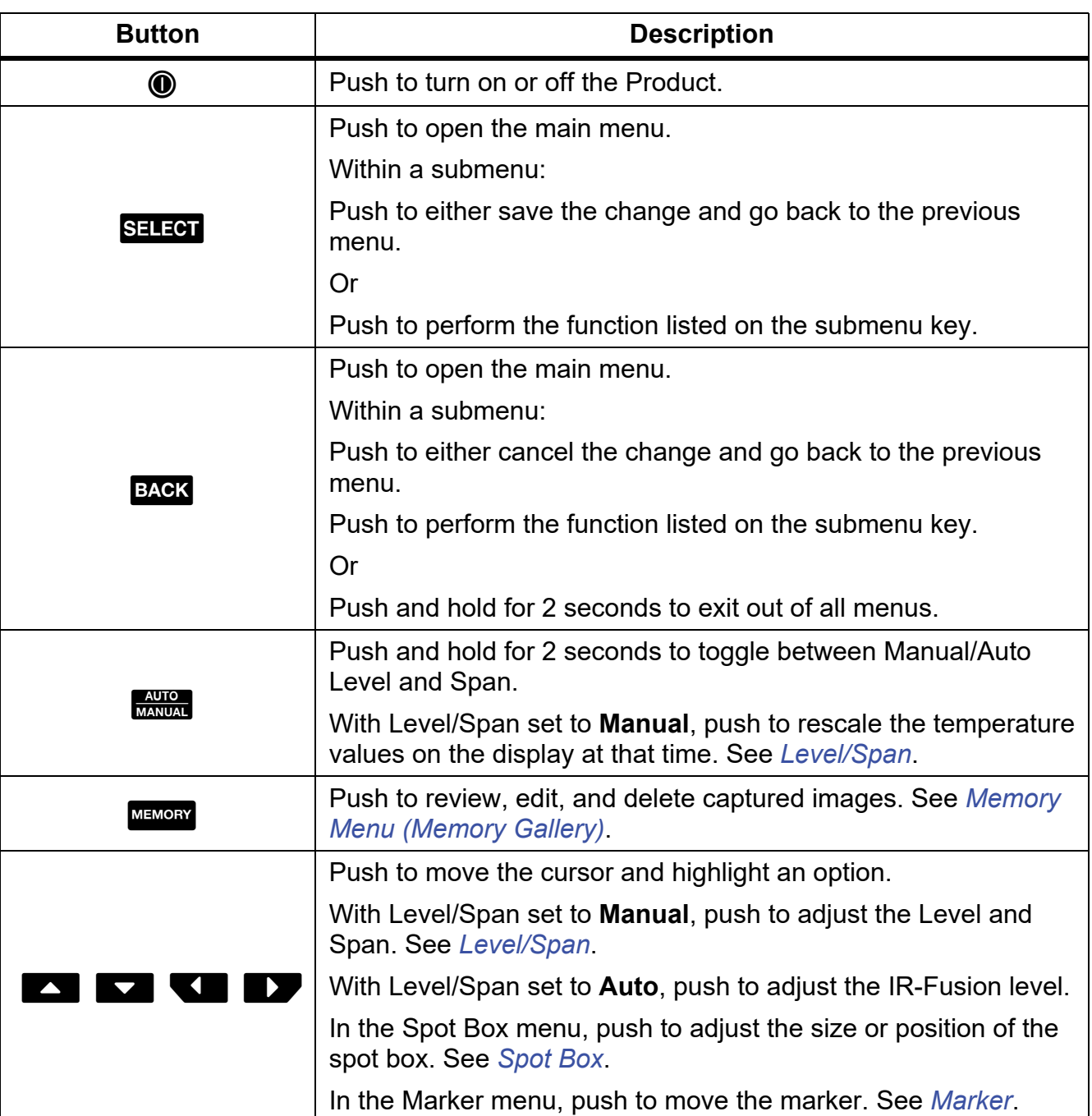

#### **Table 4. Control Panel**

#### <span id="page-9-0"></span>*Primary and Secondary Triggers*

The two-part trigger is located in the standard trigger position for a pistol-grip device. The larger, green trigger is the primary trigger. The smaller, black trigger is the secondary trigger.

Use the primary trigger to capture an image to save or edit. Use the secondary trigger to open the Asset Identification mode to scan a QR code or barcode to attach an asset to an image.

### <span id="page-9-1"></span>*Basic Operation*

#### <span id="page-9-2"></span>*Turn On and Off the Product*

Before you use the Product for the first time, charge the battery. See *[Charge Batteries](#page-36-1)*.

To turn on the Product, push and hold  $\textcircled{0}$  for 1 second. To turn off the Product, push and hold **O** for 2 seconds.

With the Product on, push and release  $\textcircled{\textbf{0}}$  to NUC (calibrate) the camera sensor.

*Note*

*All thermal Imagers need sufficient warm-up time for accurate temperature measurements and best image quality. Warm-up time can vary by model and environmental conditions. Although most Imagers are fully warmed up in 3 minutes to 5 minutes, wait a minimum of 10 minutes if the most accurate temperature measurement is important to your application. When you move an Imager between environments with large differences in ambient temperature, allow for additional adjustment time.*

#### <span id="page-9-3"></span>*Capture Image*

To capture an image:

- 1. Focus on a target.
- 2. Push and release the **Primary Trigger** button or double tap on the display to capture and freeze the image.

The image is in the memory buffer for you to save, add or remove an asset ID, or edit.

*Note*

*Asset ID tags, flags, and notes can be saved with images captured in .is2 file format only. To select .is2 file format, see [Device Settings Menu](#page-19-1).*

- 3. To assign an asset ID tag to the image, tap **Scan Asset ID**, or tap **Remove Asset ID** to remove an asset ID tag from the image. See *[Asset Identification \(Asset ID\)](#page-21-1)*.
- 4. To add a flag to the image, tap **Edit** > **Flag Image**, or tap **Edit** > **Unflag Image** to remove the flag from the image. See *[Flag an Image](#page-33-1)*. Tap **Edit** again to return to the image preview screen.
- 5. To add a note to the image, tap **Edit** > **Add Note**. See *[Notes](#page-31-1)*. Tap **Edit** again to return to the image preview screen.
- 6. Tap **Save**.

#### <span id="page-10-0"></span>*Save Images to PC*

To save images to a PC with the USB cord:

- 1. Turn on the Product.
- 2. Connect one end of the USB cord into the USB port on the Product and the other end into a USB port on a PC.

The PC recognizes the Product as an external memory storage device.

- 3. On the PC:
	- a. Browse to the directory on the Product.
	- b. Copy and paste or drag the images to a directory on the PC.
- 4. Remove the USB cord from the PC and the Product.

### <span id="page-10-1"></span>*Menu Controls*

To use the menus to change and view settings:

- 1. Tap the display to open the main menu.
- 2. Tap an icon on the main menu to open a submenu. See Table 6. The background of the selected icon changes to yellow.
- 3. Tap a menu control to set and change options. See Table 5.
- 4. To close a submenu and return to live camera mode, tap the submenu icon again.

7

Table 5 lists the menu controls.

**Table 5. Menu Controls**

| Item                                       | <b>Control</b>                         | <b>Function</b>                                                                                                    |  |
|--------------------------------------------|----------------------------------------|----------------------------------------------------------------------------------------------------|--|
| Slider bar                                 |                                        | Adjusts a value. Touch and slide the bar to the left to<br>decrease the value or to the right to increase the<br>value. |  |
| Toggle switch                              |                                        | Turns on or off a feature.                                                                                              |  |
|                                            | $\bigcirc$                             | Feature on.                                                                                                    |  |
| Radio button                               |                                        | Selects one item from a list.                                                                                           |  |
|                                            | $\bullet$                              | Option selected.                                                                                                    |  |
| More menu options<br>button                | $\cdots$                               | Opens a menu to show other menu options.                                                                                |  |
| Option menu button                         | $\blacktriangleright$                  | Opens an option menu to adjust a setting.                                                                               |  |
| <b>Numerical value</b><br>adjuster buttons | $\mathbf{v}$ /<                        | Decreases a numerical value.                                                                                            |  |
|                                            | $\blacktriangle$ $\blacktriangleright$ | Increases a numerical value.                                                                                            |  |
| <b>Back arrow</b>                          | $\leftarrow$                           | Returns to the previous menu.                                                                                           |  |
|                                            |                                        | Closes menu and returns to camera mode.                                                                                 |  |
| <b>Exit button</b>                         | $\times$                               | Or,                                                                                                    |  |
|                                            |                                        | Exits out of an Asset ID. See Asset ID.                                                                                 |  |
| Delete button                              | 0                                      | Delete an image. See Delete Images.                                                                                     |  |
| Note button                                | 圎                                      | View, add, or edit a note. See Notes.                                                                                   |  |
| Add a note button                          | $\left( \mathbf{+}\right)$             | With at least one note attached to an image, add<br>another note to the image. See Notes.                               |  |
| Asset ID button                            | 圞                                      | Add or remove an asset ID tag. See Asset ID.                                                                            |  |
| Flag toggle switch                         | $\mathbf{O}/\mathbf{O}$                | Toggle to add or remove a flag. See Flag an Image.                                                                      |  |

8

### <span id="page-12-0"></span>*Main Menu*

Table 6 lists the secondary menus available in the Main Menu.

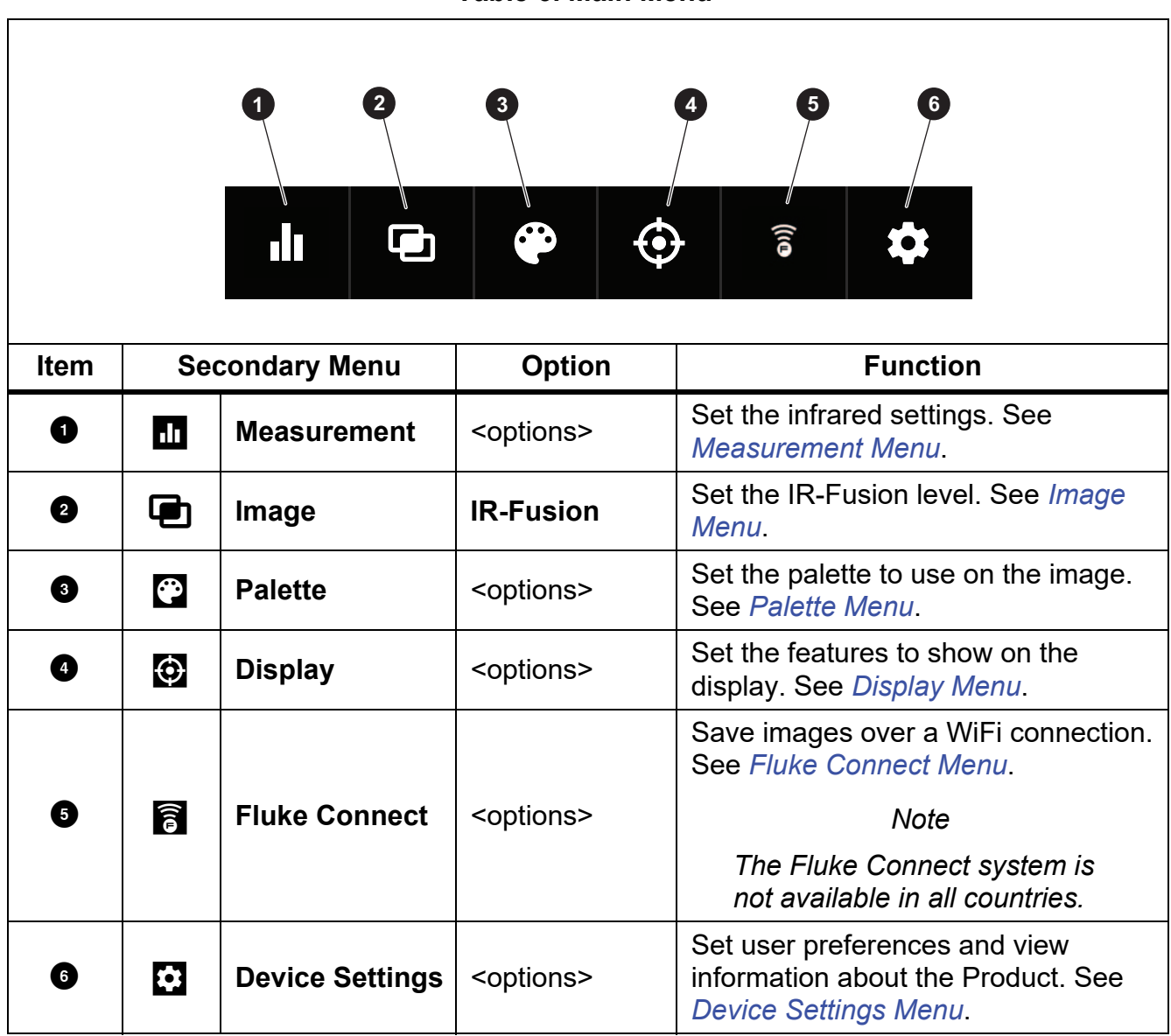

#### **Table 6. Main Menu**

#### <span id="page-13-0"></span>*Measurement Menu*

<span id="page-13-2"></span>Table [7](#page-13-2) lists the options available in the Measurement menu.

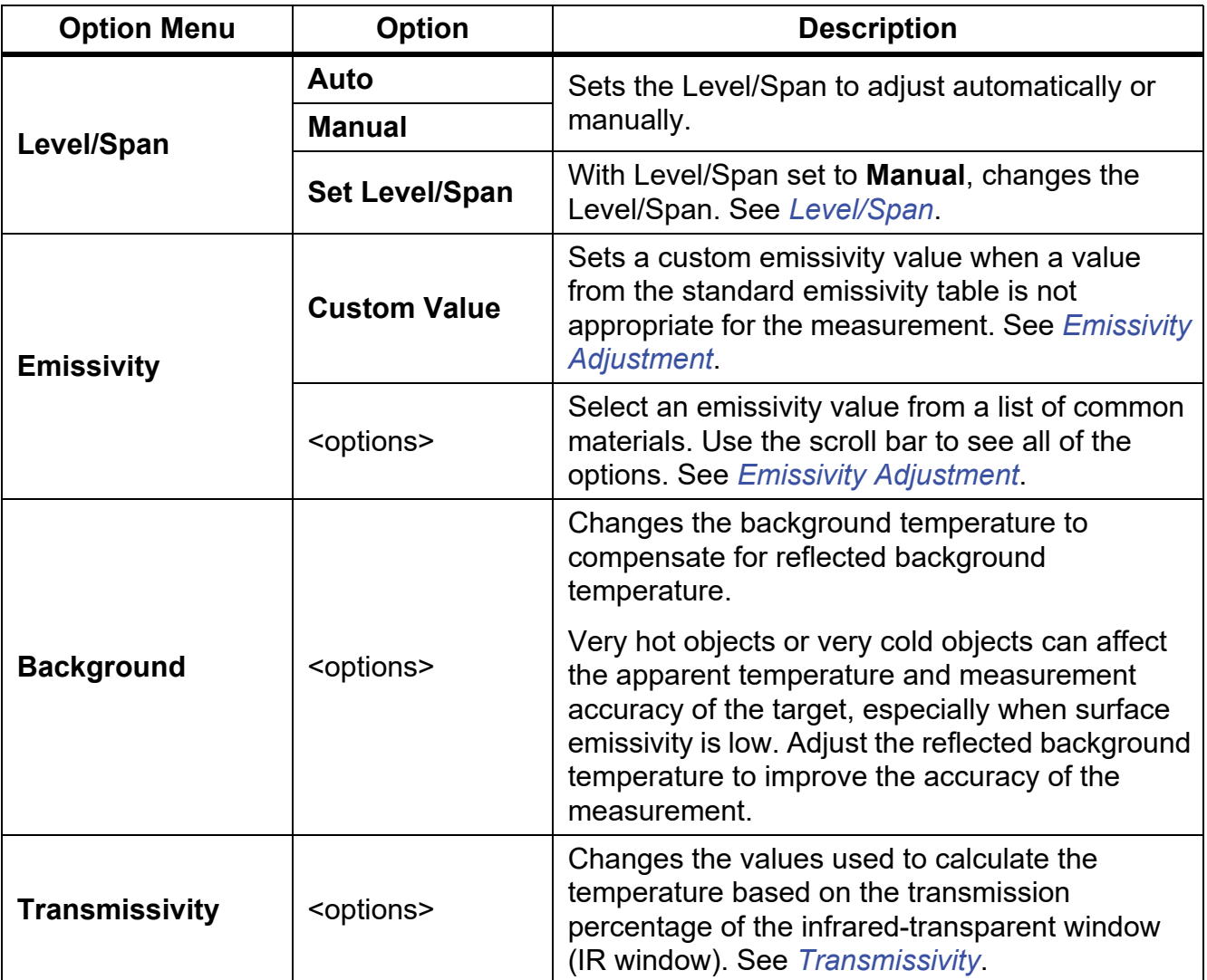

#### **Table 7. Measurement Menu**

#### <span id="page-13-1"></span>*Level/Span*

Level and Span are values within the total range of temperature. Level is the temperature level to view within the total range of temperatures. Span is the span of temperatures to view within the total range of temperatures. See Table 8.

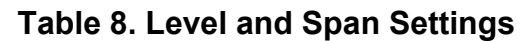

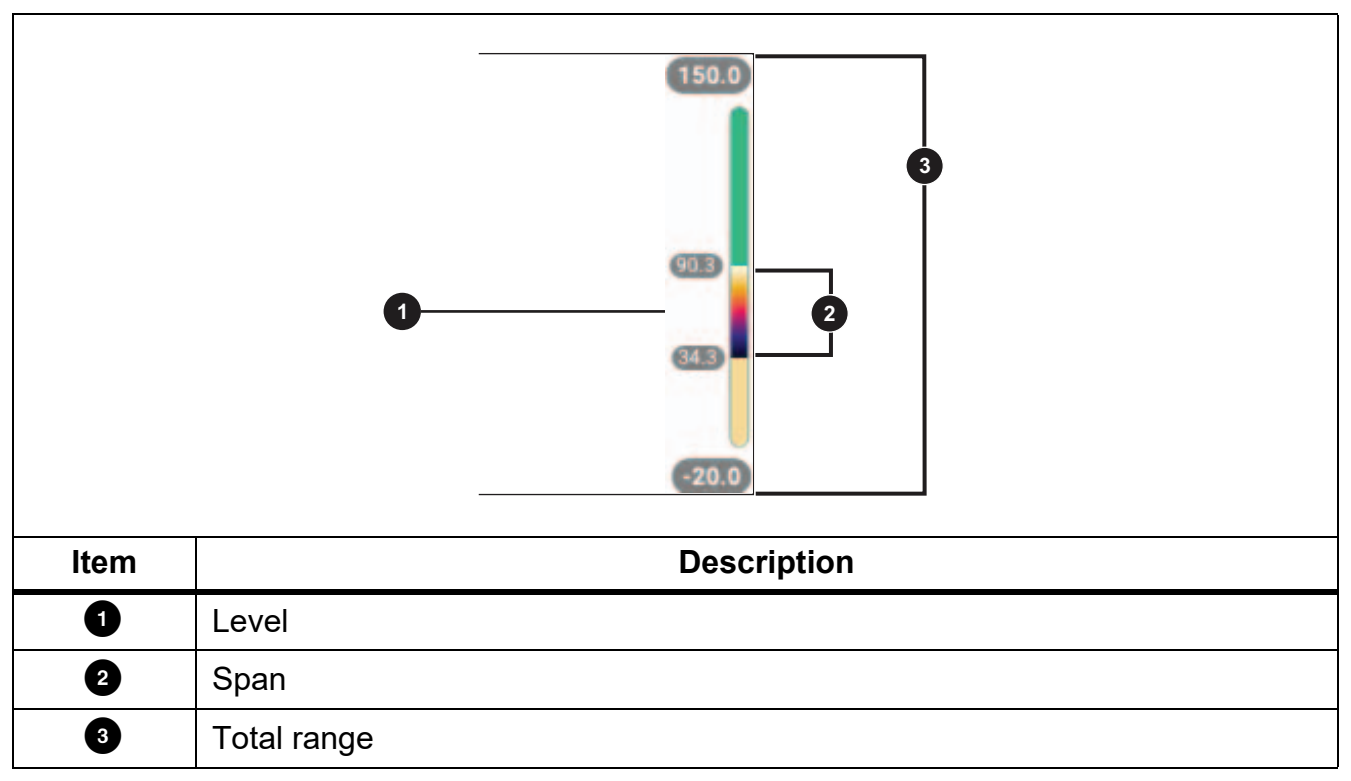

With Level/Span set to **Auto**, the Imager sets **Level/Span** based on the total temperature range.

With **Level/Span** set to **Manual**, the level setting moves the thermal span up or down within the total temperature range.

To change Level/Span:

- 1. Select  $\frac{1}{\ln 2}$  > **Level/Span** > **Manual**, or push  $\frac{A\text{UTO}}{M\text{AUUAL}}$  for 2 seconds.
- 2. Select **Set Level/Span**.
- 3. Push:
	- **Y** to decrease the temperature span.
	- **Z** to increase the temperature span.
	- $\cdot$   $\blacksquare$  to move the span to a higher temperature level.
	- $\bullet$   $\blacksquare$  to move the span to a lower temperature level.

The scale along the right side of the display shows the thermal span increasing or decreasing in size and shows the span as it moves to different levels within the total range. See Table 8.

To use the temperature range high and low values on the display for future measurements:

- 1. Set Level/Span to **Manual**.
- 2. Push  $\frac{2000}{400000}$  to rescale the display and save the temperature values on the display at that time.

To use a different temperature range, use the arrow keys to change the Level/Span, or push  $\frac{\text{AUTO}}{\text{MANUAL}}$  twice to rescale.

*Note*

*The Imager always powers up in the same Level/Span mode, Auto or Manual, as when the Imager was powered down.*

#### <span id="page-15-0"></span>*Emissivity Adjustment*

All objects radiate infrared energy. The actual surface temperature and emissivity of the target affects the quantity of energy radiated. The Imager senses the infrared energy from the surface of the target and uses the data to calculate an estimated temperature value. Many common materials such as wood, water, skin, cloth, and painted surfaces, including metal, radiate energy well and have a high emissivity factor of ≥90 % (or 0.90). The Imager measures temperatures accurately on targets with a high emissivity.

Shiny surfaces or unpainted metals do not radiate energy well and have a low emissivity factor of <0.60. For the Imager to calculate a more accurate estimate of the actual temperature of targets with a low emissivity, adjust the emissivity setting.

#### **Warning**

**To prevent personal injury, see emissivity information for actual temperatures. Reflective objects result in lower than actual temperature measurements. These objects pose a burn hazard.**

Set emissivity as a direct value or from a list of emissivity values for some common materials. If the emissivity value is <0.60, a caution shows on the display.

#### *Note*

*Surfaces with an emissivity of* <*0.60 make it difficult to determine reliable and consistent actual temperatures. The lower the emissivity is the greater the potential of error is when the Imager calculates the temperature measurement because more of the energy reaching the camera is specified as background temperature. This is also true even when adjustments to the emissivity and reflected background adjustments are performed properly.*

#### <span id="page-16-0"></span>*Transmissivity*

When you do infrared inspections through IR windows, not all of the infrared energy emitted from the target is transmitted through the optical material in the window. If you know the transmission percentage of the window, adjust the transmission percentage in the Imager or in Fluke Connect desktop software to improve the accuracy of the measurement.

When you do not do infrared inspections through an IR window, set Transmissivity to 100 % to disable the correction percentage.

#### <span id="page-16-1"></span>*Image Menu*

The IR-Fusion slider bar sets the Product to take images from full visible light mode to full IR-Fusion mode. Use a blend between visible light mode and IR-Fusion to view an object with some temperature overlays.

To adjust the IR-Fusion level:

- 1. Tap  $\Box$ .
- 2. Use the slider bar to set the IR-Fusion level.

Alternatively, you can adjust the IR-Fusion level in camera mode:

With Level/Span set to **Auto**, push Y or **Z** to change the IR-Fusion level.

Or,

Touch the display and slide left to right to increase the level of IR-Fusion. Slide from right to left to decrease the IR-Fusion level. See Figure [1.](#page-16-2)

<span id="page-16-2"></span>**Figure 1. IR-Fusion Level**

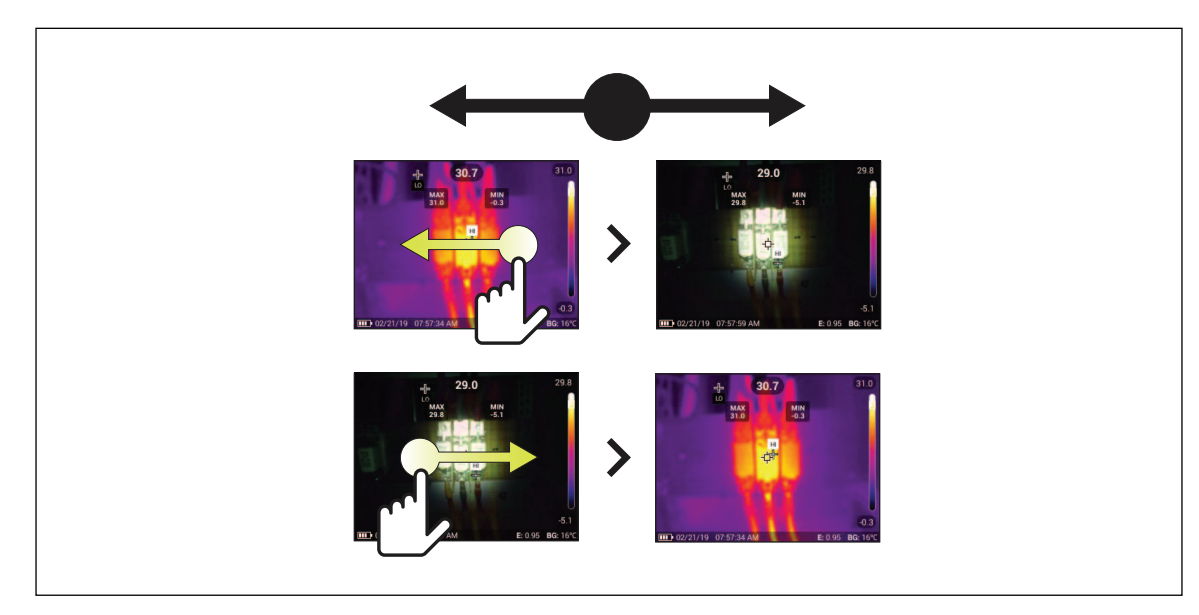

### <span id="page-17-0"></span>*Palette Menu*

The standard palettes offer an equal, linear presentation of colors that allow for best presentation of detail. The palettes are Grayscale, Ironbow, High Contrast, Amber, Hot Iron, and Blue-Red.

To change the palette of an image:

- 1. Tap $\odot$ .
- 2. Tap on a palette thumbnail.

A check mark shows on the selected palette. The color and temperature range bar on the display changes according to the selected palette. See Figure [2.](#page-17-3)

<span id="page-17-3"></span>**Figure 2. Palette and Range Bar Selection**

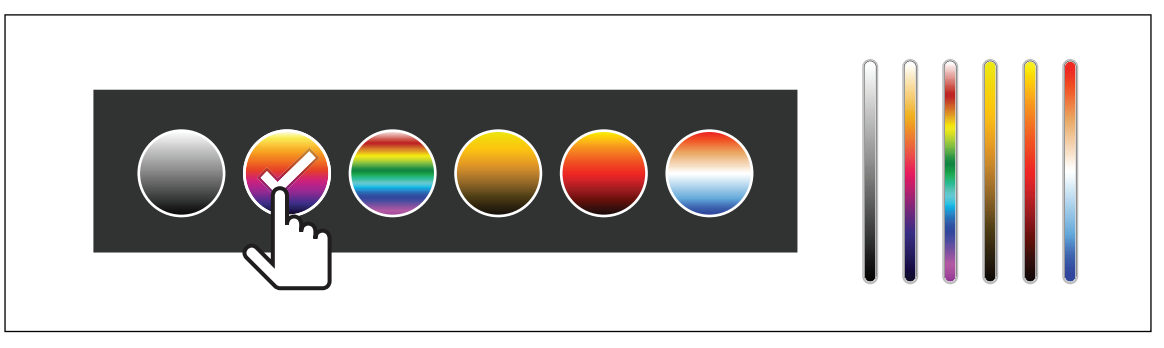

### <span id="page-17-1"></span>*Display Menu*

Use the Display menu to set which features to show on the display. To show the Fluke logo on the display, see *[Device Settings Menu](#page-19-0)*. Table [9](#page-17-2) lists the options in the Display menu.

<span id="page-17-2"></span>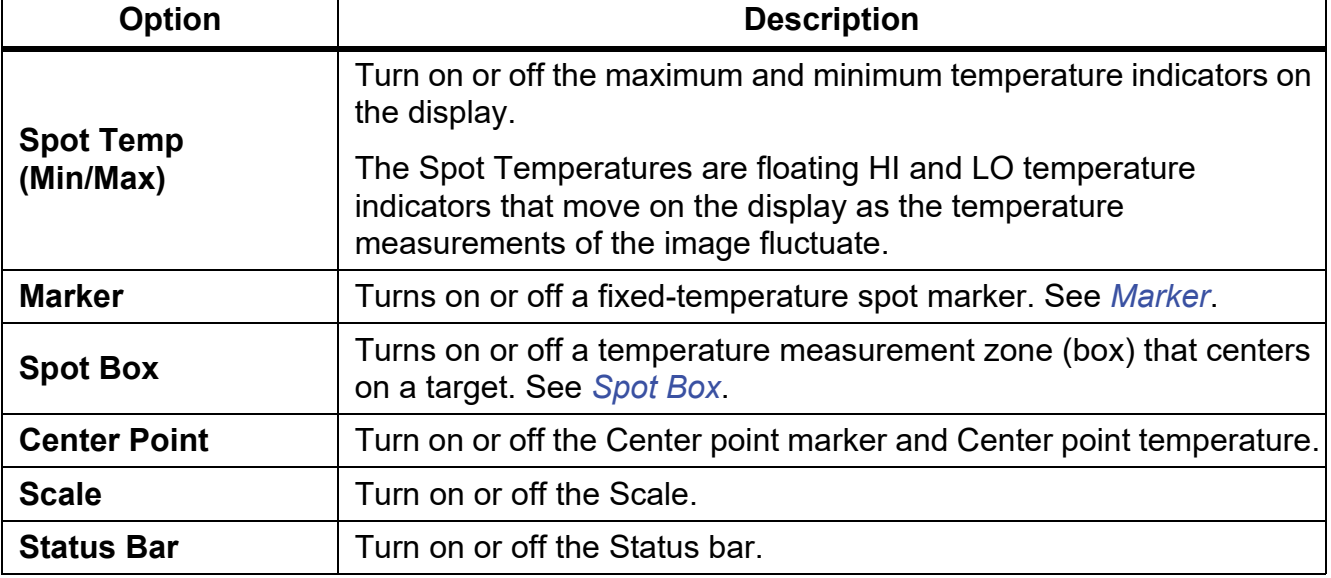

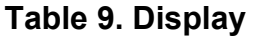

#### <span id="page-18-0"></span>*Marker*

Use a fixed-temperature spot marker to show the temperature at the point before you save an image.

To set a marker, select  $\bigodot$  > **Markers** > **On**. The marker (+) shows on the display.

To change the position of the marker:

- 1. Drag the marker or push  $\Delta / \sqrt{2} / \sqrt{2}$  /  $\sqrt{2}$  to move the marker on the image.
- 2. Push  $S = \{$  to set the change and exit the menu.

#### <span id="page-18-1"></span>*Spot Box*

Use the Spot Box feature to set a temperature measurement zone (box) to center on the target and to adjust the sizes or position of the box. The box expands or contracts to different levels within the infrared image. The box shows an approximate maximum (MAX), average (AVG), and minimum (MIN) temperature measurement in that area.

*Note*

*When you use Spot Box, the level and span of the Imager adjusts to the thermal scene within the spot box.*

To set a spot box, select  $\bigodot$  > Spot Box > On.

A white box shows on the display. **A toggles between Size and Position**.

To change the size and position of a box:

1. If necessary, push **AND** to select **Size**.

 $size \leftrightarrow$  shows on the display.

2. Drag  $\Box$  to increase or decrease the size of the Spot Box.

Or,

Push:

- $\triangle$  to decrease the vertical size.
- $\blacktriangleright$  to increase the vertical size.
- to decrease the horizontal size.
- $\sum$  to increase the horizontal size.

15

#### *TiS20+/TiS20+ MAX Users Manual*

3. Push a to select **Position**.

Position (+) shows on the display.

- 4. To move the box, drag the center of the box or push  $\Box / \Box / \Box / \Box$ .
- 5. Push **SELECT** to set the change and exit the menu.

#### <span id="page-19-0"></span>*Device Settings Menu*

<span id="page-19-1"></span>Table [10](#page-19-1) lists the options in the Device Settings menu.

**Table 10. Device Settings Menu**

| <b>Option Menu</b>        | <b>Option</b>                                     | <b>Description</b>                                                                                                    |  |  |
|---------------------------|---------------------------------------------------|----------------------------------------------------------------------------------------------------|--|--|
| <b>Backlight</b>          | <b>NA</b>                                         | Use the slider bar to set the brightness level of the<br>display.                                                                                                    |  |  |
| <b>File Format</b>        | IS <sub>2</sub>                                   | Saves images as an .is2 file.                                                                                                    |  |  |
|                           |                                                   | Choose the .is2 file format when image modification and<br>maximum resolution is needed.                                                                                                    |  |  |
|                           |                                                   | The .is2 file format consolidates the infrared image,<br>radiometric temperature data, visible image, notes, and<br>tags into a single file. To customize or separate the<br>visible and infrared images, use Fluke Connect desktop<br>software. |  |  |
|                           |                                                   | Use to assign an asset ID tag or to flag an asset image.                                                                                                    |  |  |
|                           | <b>JPEG</b>                                       | Saves images as a .jpg file.                                                                                                    |  |  |
|                           |                                                   | Choose the .jpg file format for images with the smallest<br>file size, where modification is not needed, and image<br>quality and resolution are not as important.                                                                               |  |  |
| <b>Units</b>              | <options></options>                               | Sets the temperature units. This option is not available in<br>all countries.                                                                                                    |  |  |
| <b>Distance</b>           | <options></options>                               | Sets the distance to use to adjust the parallax correction<br>between the IR camera lens and visual light camera<br>lens.                                                                                                    |  |  |
|                           | <b>Units</b>                                      | Sets the units to use to measure distance. This option is<br>not available in all countries.                                                                                                    |  |  |
| Change<br><b>Filename</b> | <b>Filename</b><br><b>Prefix</b>                  | Changes the default filename that starts with $IR$ to a<br>different 4-character prefix.                                                                                                    |  |  |
|                           | <b>Reset</b><br><b>Filename</b><br><b>Numbers</b> | Resets the file number to 00001.                                                                                                    |  |  |

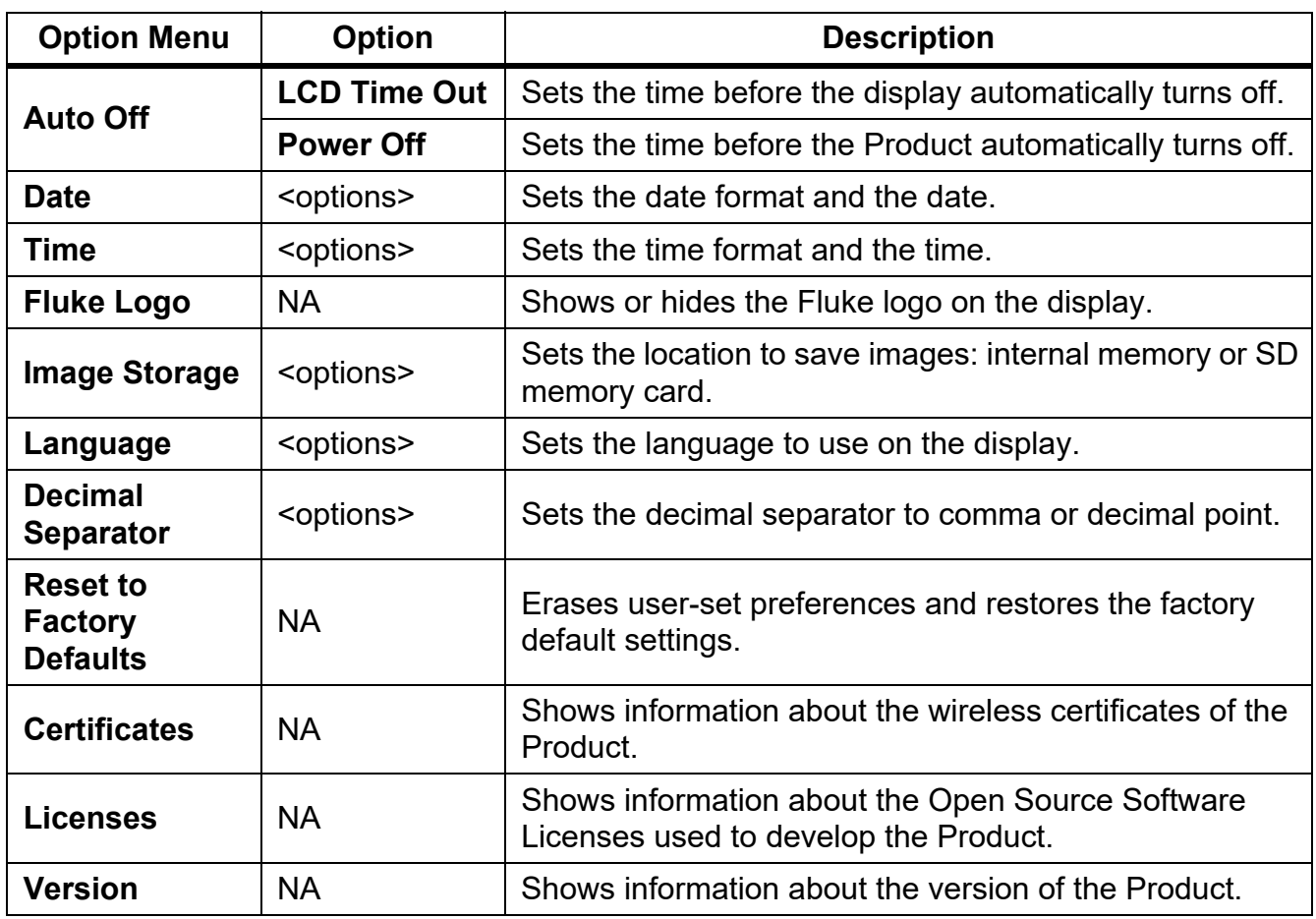

#### **Table 10. Device Settings Menu (cont.)**

#### <span id="page-21-0"></span>*Fluke Connect Menu*

Table 11 lists the options in the Fluke Connect menu.

**Table 11. Fluke Connect Menu**

| <b>Option Menu</b>                                               | <b>Option</b>                | <b>Description</b>                                                                                                    |  |
|------------------------------------------------------------------|------------------------------|----------------------------------------------------------------------------------------------------|--|
|                                                                  |                              | Assign images to an asset.                                                                                                    |  |
| <b>Scan Asset ID</b><br><b>Scan QR Code or</b><br><b>Barcode</b> | <b>NA</b>                    | Scan a QR code or barcode attached<br>to an asset or manually enter an asset<br>identification. See Asset Identification<br>(Asset ID) |  |
| Save Images to<br><b>Fluke Connect Cloud</b>                     | <b>WiFi</b>                  | Turns on or off WiFi.                                                                                                    |  |
|                                                                  | <b>WiFi Network</b>          | With WiFi enabled, connects the<br>Product to a WiFi network so you can<br>sign in to your Fluke Connect account                       |  |
|                                                                  | Sign in to                   |                                                                                                    |  |
| <b>Pair Hotspot to Fluke</b><br><b>Connect</b>                   | WiFi Hotspot                 | Uses the Product to create a wireless<br>Hotspot when no WiFi network exists.<br><b>See Fluke Connect Wireless System.</b>             |  |
|                                                                  | <b>WiFi Hotspot Settings</b> |                                                                                                    |  |
| <b>Save Images to Shared</b><br><b>Folder</b>                    | WiFi                         | Turns on or off WiFi.                                                                                                    |  |
|                                                                  | <b>WiFi Network</b>          | With WiFi enabled, connects the<br>Product to a WiFi network so you can<br>sign in to a shared folder on a network.                    |  |
|                                                                  | <b>Shared Folder</b>         |                                                                                                    |  |

#### <span id="page-21-1"></span>*Asset Identification (Asset ID)*

Use Asset ID to save and organize images by asset like a motor or electrical panel. Use a barcode, QR code, or other unique identification as a tag to attach to images. When in camera mode, the asset ID shows on the display and looks like  $\sim$  Make Asset IDs unique to each asset.

#### <span id="page-21-2"></span>*Assign Asset ID Tag with a QR Code or Barcode*

To save images to an asset with a QR code or barcode:

- 1. Select **F** > Scan Asset ID.
- 2. Focus a QR code or barcode in the white box on the display.
- 3. When the Product detects a barcode has been scanned, tap **Use Barcode** or **Use QR Code**. If the Product cannot detect a barcode or QR code, manually enter a unique asset ID. See *[Assign Asset ID Tag Manually](#page-22-0)*.

The display returns to camera mode, and the barcode or QR code number shows on the display.

4. Capture an image.

18

#### <span id="page-22-0"></span>*Assign Asset ID Tag Manually*

To manually enter a unique asset ID:

- 1. Select **F** > Scan Asset ID.
- 2. Tap **Manual Entry**.

A keyboard opens on the display.

- 3. Enter a unique asset identification.
- 4. Tap **Save**.

The display returns to camera mode, and the asset ID shows on the display.

#### <span id="page-22-1"></span>*Exit an Asset ID Tag*

To exit out of an asset ID and save images without an asset ID:

- 1. Tap the asset ID that looks like  $\cos x$  on the display.
- 2. Tap **Exit Asset ID xxxxx** (where xxxxx is the name of the asset ID).

The display returns to camera mode, and the asset ID does not show on the display.

#### <span id="page-22-2"></span>*Assign a Different Asset ID Tag*

To exit out of an asset ID and save images with a different asset ID:

- 1. Tap the asset ID that looks like  $(x_0, x_1)$  on the display.
- 2. Tap **闭 Scan New Asset ID**.
- 3. Assign a new asset ID. See *[Asset Identification \(Asset ID\)](#page-21-1)*.

#### *TiS20+/TiS20+ MAX Users Manual*

#### <span id="page-23-0"></span>*Connection Icons*

Icons show the status of the Product connection. Table 12 explains the icons.

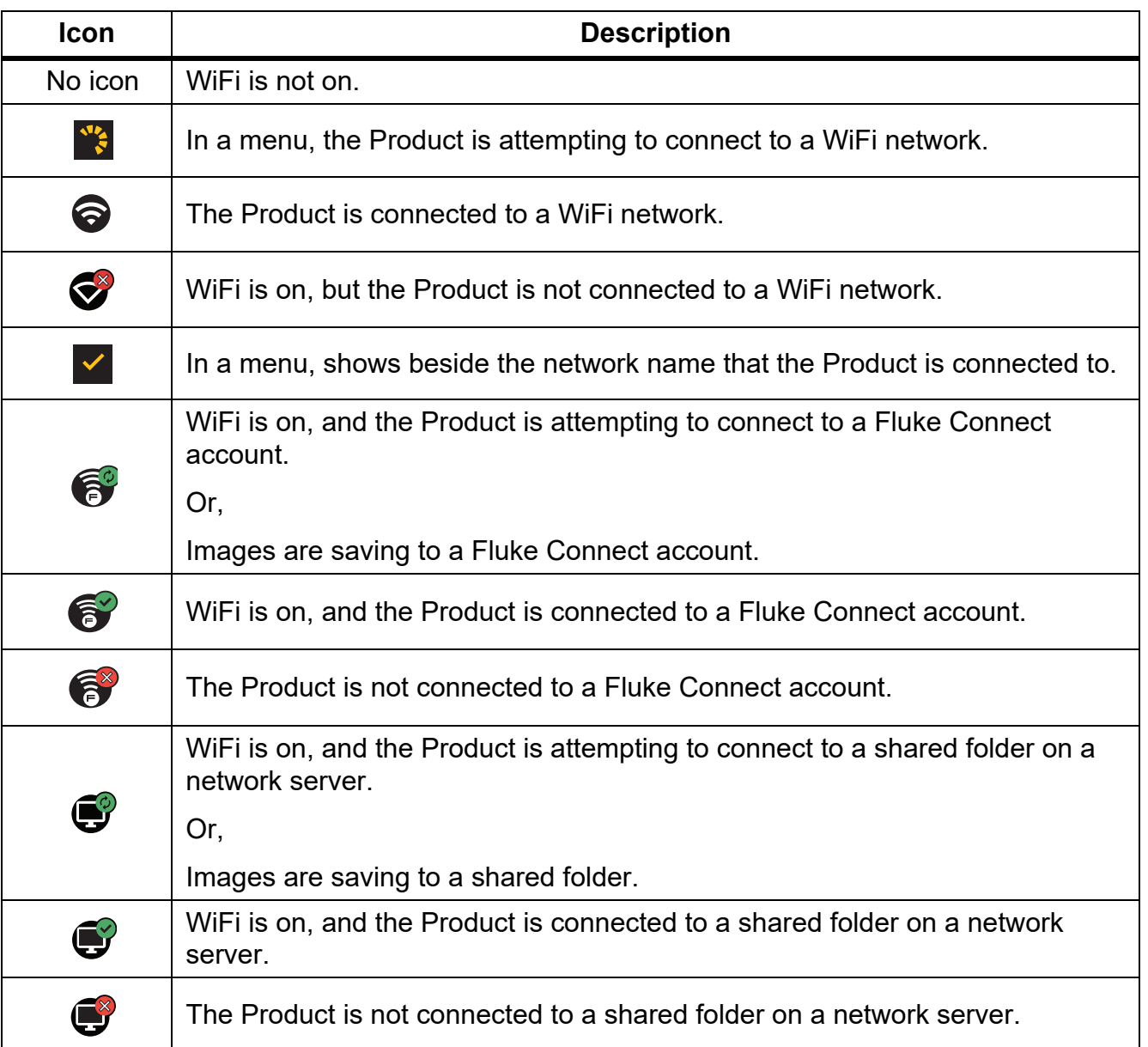

#### **Table 12. Connection Icons**

#### <span id="page-24-0"></span>*Save Images to Fluke Connect Cloud*

When the Product is connected to a WiFi network, you can sign into your Fluke Connect account on the Product and use Fluke Connect Instant Upload. When you use Fluke Connect Instant Upload, the images you take with the Product automatically upload to your Fluke Connect account in the Fluke Cloud. You can view the images saved in the Fluke Cloud on the Fluke Connect website without the mobile device and Product connected to each other.

*Note*

*The Instant Upload feature may not work on all networks or with all devices due to the security profiles on different networks.*

#### <span id="page-24-1"></span>*Sign in to Fluke Connect WiFi Network*

Use the WiFi Network setting to connect the Product to a WiFi network and to sign into a Fluke Connect account on the Product.

To turn on the WiFi Network feature:

- 1. Select **A** > Save Images to Fluke Connect Cloud > WiFi > On.
- 2. Push **WiFi Network** to scan for available networks within range of the Product.
- 3. Tap on a network to connect to it.
- 4. If you are prompted to enter a user name and password:
	- a. Use the keyboard to enter a new user name, or tap  $\blacktriangledown$  to see a list of recently used user names.
	- b. Tap **Next**.
	- c. Use the keyboard to enter a password.
	- d. Tap **Sign In**.
	- e. Tap **OK**.

The display returns to the Save to Fluke Connect menu.

5. Sign in to Fluke Connect. See *[Sign in to Fluke Connect Cloud](#page-25-1)*.

#### <span id="page-25-0"></span>*Sign out of Fluke Connect WiFi Network*

To sign out of a WiFi network:

- 1. Select **F** > Save Images to Fluke Connect Cloud > WiFi Network.
- 2. Tap the name of the connected network.
- 3. Tap **Forget Network**.
- 4. Tap  $\widehat{a}$  to return to camera mode.

#### <span id="page-25-1"></span>*Sign in to Fluke Connect Cloud*

To sign in to your Fluke Connect account:

- 1. Turn WiFi on and connect to a WiFi network. See *[Sign in to Fluke Connect WiFi Network](#page-24-1)*.
- 2. Tap **Sign in to Fluke Connect**.
- 3. Use the keyboard to enter an email address, or tap  $\blacktriangledown$  to see a list of recently used email addresses.
- 4. Tap **Next**.
- 5. Use the keyboard to enter a password.
- 6. Tap **Sign In**.
- 7. Tap **OK** to return to camera mode to capture images.

*Note*

*Keep the Product on and stay in the range of the WiFi network until images are uploaded. If the connection is lost before all the images are saved to Fluke Connect Cloud,* u *shows on the title bar of the Memory menu. Sign in to Fluke Connect Cloud*  again and tap  $\uparrow$ <sub>1</sub> to upload the images.

#### <span id="page-25-2"></span>*Sign out of Fluke Connect Cloud*

To sign out:

- 1. Select **F** > Save Images to Fluke Connect Cloud > Sign in to Fluke Connect.
- 2. Tap **Sign Out**.

The display returns to the Save to Fluke Connect menu.

3. Tap $\beta$ .

#### <span id="page-26-0"></span>*Fluke Connect Wireless System*

The Product supports the Fluke Connect Wireless System. The Fluke Connect system wirelessly connects your Fluke test tools with an app on a mobile device. It shows images from the Product on your mobile device.

*Note*

*The Fluke Connect system is not available in all countries.*

#### <span id="page-26-1"></span>*Pair Hotspot to Fluke Connect*

Use the Product to create a wireless Hotspot when no WiFi network exists. You can use the Hotspot to download saved pictures or stream live images from the Product to a mobile device with the Fluke Connect app.

*Note*

*WiFi is for indoor use only in Kuwait, Chile, and United Arab Emirates.*

To create a Hotspot, pair the Product to the Fluke Connect app. See *[Pair to Mobile App](#page-27-0)*. To change the hotspot settings:

- 1. Select **F** > Pair Hotspot to Fluke Connect > WiFi Hotspot Settings.
- 2. Select an option:
	- **Name (SSID)** to change the SSID
	- **Password** to turn on or off the password or to change the password
	- **Channel** to change the channel
- 3. Use the keyboard to enter the information for the option.
- 4. Tap **Save** to use the Product.

#### <span id="page-27-0"></span>*Pair to Mobile App*

The Fluke Connect app works with Apple and Android products. The app is available for download from the Apple App Store and Google Play.

The Fluke Connect app will be available after initial release. When the app becomes available, you can download the app from the Apple App Store and Google Play.

To use the Fluke Connect app with the Product:

- 1. On the Product, select  $\epsilon$  > **Pair Hotspot to Fluke Connect** > WiFi Hotspot > On.
- 2. On the mobile device:
	- a. Go to **Settings** > **Wi-Fi**.
	- b. Select the Wi-Fi network that begins with **Fluke..**.
- 3. On the Fluke Connect app, select **Thermal Imager** from the list.

The pictures you take with the Product are saved on your mobile device and on the Product.

*Note*

*To save images to the Fluke Connect app, set the file format to .is2 (see [Device](#page-19-1)  [Settings Menu\)](#page-19-1).*

- 4. On the Product:
	- a. Capture an image.

The image is now in the buffer.

b. Tap **Save** to save the image and view the image on the phone app.

#### <span id="page-27-1"></span>*Save Images to Shared Folder*

When the Product is connected to a WiFi network, you can select a folder on a server. The images you take with the Product save to the Product and automatically upload to the selected folder on the server. Anyone with access to the folder on the server can view the images immediately.

*Note*

*The Shared Folder feature may not work on all networks or with all devices due to the security profiles on different networks.*

#### <span id="page-28-0"></span>*Sign in to Shared Folder WiFi Network*

Use the WiFi Network setting to connect the Product to a WiFi network and to sign into a Fluke Connect account on the Product.

To turn on the WiFi Network feature:

- 1. Select **F** > Save Images to Shared Folder > WiFi > On.
- 2. Tap **WiFi Network** to scan for available networks within range of the Product.
- 3. Tap on a network to connect to it.
- 4. If you are prompted to enter a user name and password:
	- a. Use the keyboard to enter a new user name, or tap  $\blacktriangledown$  to see a list of recently used user names.
	- b. Tap **Next**.
	- c. Use the keyboard to enter a password.
	- d. Tap **Sign In**.
	- e. Tap **OK**.

The display returns to the Save to Fluke Connect menu.

5. Sign in to a shared folder. See *[Sign in to Shared Folder](#page-29-0)*.

#### <span id="page-28-1"></span>*Sign out of Shared Folder WiFi Network*

To sign out:

- 1. Select **F** > Save Images to Shared Folder > WiFi Network.
- 2. Tap the name of the connected network.
- 3. Tap **Forget Network**.
- 4. Tap  $\widehat{P}$  to return to camera mode.

#### <span id="page-29-0"></span>*Sign in to Shared Folder*

#### *Note*

*To learn how to create or access a shared folder on a network, contact your IT department.*

To use the Product to sign in to a shared folder on a network:

- 1. Turn WiFi on and connect to a WiFi network. See *[Sign out of Shared Folder WiFi Network](#page-28-1)*.
- 2. Tap **Shared Folder** > **File Path**.
- 3. Use the keyboard to enter a file path, or tap  $\blacktriangledown$  to see a list of recently used file paths. After you enter a file path for the first time, the field automatically shows the last used file path.
- 4. Tap **Save**.

Depending on your security environment, enter a username and password:

- a. Tap **Username and Password**.
- b. Use the keyboard to enter a new user name, or tap  $\blacktriangledown$  to see a list of recently used user names.
- c. Tap **Next**.
- d. Use the keyboard to enter a password.
- e. Tap **Next**.
- f. Tap **Sign In**.
- 5. Tap **Connect**.
- 6. Tap **OK**.

If images in the Product memory have not been saved to a shared folder, a message prompts you to save the images.

• Tap **Save Images** to save images to the shared folder.

Or,

• Tap **Not Now** to save the images to the shared folder another time.

The display returns to the Save to Shared Folder menu.

7. Tap  $\epsilon$  to return to camera mode to capture images.

*Note*

*Keep the Product on and stay in the range of the WiFi network until images are uploaded. If the connection is lost before all the images are saved to the shared folder,*  u *shows on the title bar of the Memory menu. Sign in to the shared folder again and tap* u *to upload the images.*

#### <span id="page-30-0"></span>*Sign out of Shared Folder*

To sign out:

1. Select F > **Save Images to Shared Folder** > **Shared Folder** > **Disconnect**.

The display returns to the Save to Shared Folder menu.

2. Tap  $\widehat{P}$  to return to camera mode.

### <span id="page-30-1"></span>*Memory Menu (Memory Gallery)*

*Note*

*When the memory is 90 % full, a yellow message bar shows at the top of the display. When the memory is full, the message bar changes to red. To capture more images when the internal memory is full, save the images to an external memory device and delete the images from the Product.*

Images are saved to the internal memory storage. Use the Memory menu to view, edit, or delete images. Images are organized by the date they were captured with the newest images at the top.

When additional information has been saved with an .is2 file, an icon shows with the preview file. Table [13](#page-30-2) shows the icons.

<span id="page-30-2"></span>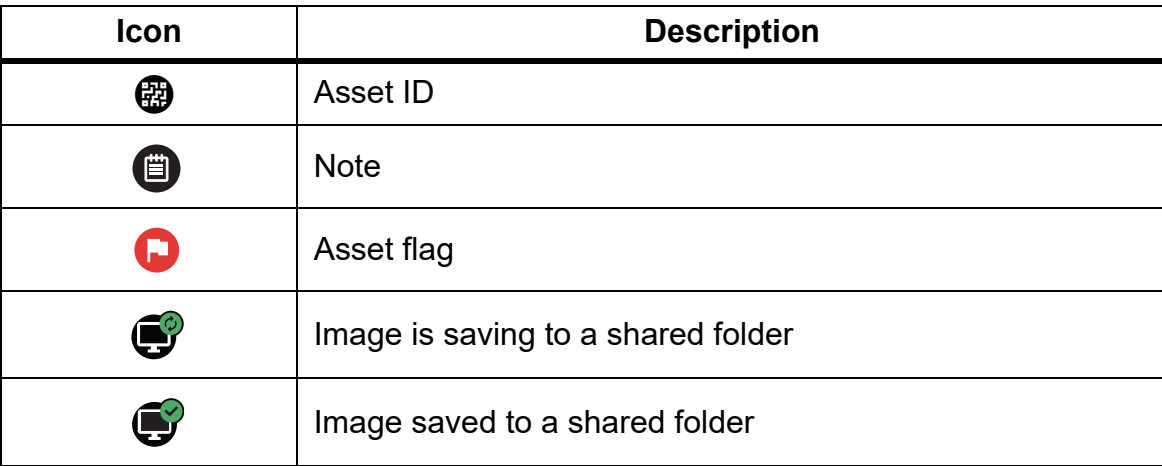

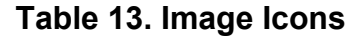

#### <span id="page-31-0"></span>*View Image*

To open an image in fullscreen mode:

- 1. Push MEMORY.
- 2. If needed, touch the display and slide up or down to view all the images.
- 3. Tap on a thumbnail or preview image to view the image fullscreen.

A toolbar briefly opens on the top of the display. Tap on the image to open or close the toolbar.

#### <span id="page-31-1"></span>*Notes*

Notes are stored with the image so you do not need to collate multiple files later. To add, edit, and delete notes, use the keyboard that opens on the display.

#### <span id="page-31-2"></span>*Notes with Single Image*

To add, edit, or delete a note:

- 1. Open an image in fullscreen mode.
- 2. Tap  $\dddot{\mathbf{H}}$ . If needed, tap  $\mathbf{H}$  first.

If no notes are saved with the image, a keyboard opens on the display.

- 3. Use the keyboard to enter a message.
- 4. Tap **Save**.

If a note is saved with the image, a list of notes opens on the display.

- 5. To add another note to the image, tap  $(+)$ , use the keyboard to add the new note, and tap **Save**.
- 6. To edit a note, tap on a note, use the keyboard to edit it, and tap **Save**. If needed, scroll down to see all the notes.
- 7. To delete a note, tap on a note, tap **Delete**, and tap **Delete** again.

#### <span id="page-32-0"></span>*Add a Note to Multiple Images*

To add a note to multiple images at the same time:

1. Select  $\frac{M_{\text{FMSRY}}}{M_{\text{FMSRY}}}$  > Add a Note to Multiple Images.

The display returns to the memory gallery.

- 2. Tap an image to select it. Tap an image again to clear the selection. The border and filename text color change to yellow.
- 3. Repeat for each additional image.
- 4. Tap **Add Note**.

A keyboard opens on the display.

- 5. Use the keyboard to enter a message.
- 6. Tap **Save**.

#### <span id="page-32-1"></span>*Delete Images*

To delete images, do the corresponding procedure below.

#### <span id="page-32-2"></span>*Delete an Image*

To delete only one image:

- 1. Open an image in fullscreen mode.
- 2. Tap  $\Box$ . If needed, tap  $\Box$  first.
- 3. Tap **Delete**.

#### <span id="page-32-3"></span>*Delete Multiple Images*

To delete multiple images at the same time:

1. Select **MEMORY** >  $\omega$  > Delete Multiple Images.

The display returns to the memory gallery.

- 2. Tap an image to select it. Tap an image again to clear the selection. The border and filename text color change to yellow.
- 3. Repeat for each additional image.
- 4. Tap **Delete Images**.
- 5. Tap **Delete**.

#### <span id="page-33-0"></span>*Delete All Images*

To delete all of the images at the same time:

- 1. Select MEMORY > **000** > Delete All Images.
- 2. Tap **Delete**.

#### <span id="page-33-1"></span>*Flag an Image*

Flag an image to review later. The flag feature is a toggle switch.

To flag an image, open an image in fullscreen mode, and tap  $\blacksquare$ . The flag icon changes to  $\blacksquare$ . Tap again to remove the flag.

#### <span id="page-33-2"></span>*Asset ID*

Use the memory gallery toolbar to add or remove an asset ID from an image that is saved in memory. See *[Asset Identification \(Asset ID\)](#page-21-1)*.

To add an asset ID to an image:

- 1. Open an image in fullscreen mode.
- 2. Tap $\mathbb{E}$ .
- 3. Assign an asset ID. See *[Asset Identification \(Asset ID\)](#page-21-1)*.

To remove an asset ID from an image:

- 1. Open an image in fullscreen mode.
- 2. Tap the asset ID that looks like  $\sim$  on the display.
- 3. Tap **Remove**.

The display returns to the image in fullscreen mode, and the asset ID does not show on the display.

### <span id="page-34-0"></span>*Fluke Connect Desktop Software*

Fluke Connect desktop software for a PC is available to use with the Product and contains features to analyze images, organize data and information, and make professional reports.

Use Fluke Connect software to:

- Review notes, asset IDs, and flags.
- Export IR and visible images.
- Edit .is2 image files.
- Update the firmware with new features.

### <span id="page-34-1"></span>*Download Fluke Connect Software*

To download Fluke Connect desktop software:

- 1. Go to [https://www.fluke.com/en-us/support/software-downloads/software-for-fluke](https://www.fluke.com/en-us/support/software-downloads/software-for-fluke-infrared-cameras)[infrared-cameras.](https://www.fluke.com/en-us/support/software-downloads/software-for-fluke-infrared-cameras)
- 2. On the website, follow the instructions to download the software to the PC.
- 3. On the PC, follow the instructions to install Fluke Connect software. (Administrator privileges are required for the installation.)
- 4. Restart the PC when installation is complete.

### <span id="page-34-2"></span>*Update Firmware*

To update the firmware:

- 1. On the PC, open Fluke Connect software.
- 2. Connect one end of the USB cord into your PC and the other end of the USB cord into the Product.

Fluke Connect software recognizes the connection with the Product. Windows automatically installs the device driver for use with the Product.

- 3. On the PC:
	- a. Select **Yes** if prompted to download a firmware update file onto the PC.
	- b. Select the Product from the list on the left.
	- c. Select **Yes** if prompted to download a firmware update to the Product.
- 4. On the Product, Tap **Ok**.

To complete the firmware update, the Product turns off.

5. To use the new firmware, turn on the Product.

### <span id="page-35-0"></span>*Accessories*

Table 14 is a list of the accessories available for the Product.

**Table 14. Accessories**

| <b>Model</b>          | <b>Description</b>                       | <b>PN</b> |
|-----------------------|------------------------------------------|-----------|
| FLK-TI-SBP3           | <b>Smart Battery Pack</b>                | 3440365   |
| FLK-TI-SBC3B          | Charging Base/Power Supply with Adapters | 4354922   |
| <b>TI-CAR CHARGER</b> | 12 V Vehicle Charger Adapter             | 3039779   |
| FLUKE-TI-TRIPOD3      | <b>Tripod Mounting Accessory</b>         | 4335389   |
| <b>BOOK-ITP</b>       | Introduction to Thermography Principles  | 3413459   |

### <span id="page-35-1"></span>*Maintenance*

The Product requires minimum maintenance.

#### <span id="page-35-2"></span>*Clean the Case*

Clean the case with a damp cloth and a weak soap solution. Do not use abrasives, isopropyl alcohol, or solvents to clean the case.

### <span id="page-35-3"></span>*Lens Care*

#### **Caution**

**To prevent damage to the infrared lens:**

- **Carefully clean the infrared lens. The lens has a delicate anti-reflective coating.**
- **Do not clean the lens too vigorously because this can damage the antireflective coating.**

To clean the lens:

- 1. Use a pressurized can of air or a dry nitrogen-ion gun, if available, to blow off the particulates from the lens surface.
- 2. Soak a lint-free cloth in a commercial lens cleaning liquid that contains alcohol, ethyl alcohol, or isopropyl alcohol.
- 3. Squeeze the cloth to remove excess liquid.
- 4. Wipe the lens surface in one circular motion and discard the cloth.
- 5. If needed, repeat with a new lint-free cloth.

#### <span id="page-36-0"></span>*Battery Care*

To get the best performance from the lithium-ion battery:

- Do not charge the Product for more than 24 hours as reduced battery life may result.
- Charge the Product for at least 2.5 hours every six-months for maximum battery life. Without use, the battery will self-discharge in approximately six months.

#### <span id="page-36-1"></span>*Charge Batteries*

#### **Caution**

**To prevent damage to the Imager:**

- **Do not store the batteries in extreme cold environments.**
- **Do not attempt to charge the batteries in extreme cold environments.**

#### **Caution**

#### **Do not incinerate the Product and/or battery.**

Before you use the Imager for the first time, charge the battery for at least 2.5 hours. The battery status shows on the five-segment charge indicator.

*Note*

*New batteries are not fully charged. Two to ten charge/discharge cycles are necessary before the battery charges to its maximum capacity.*

To charge the battery, use one of the options that follow.

#### <span id="page-36-2"></span>*Two-Bay Battery Charger Base*

To charge the battery in the charger base:

- 1. Connect the ac power supply to the ac wall outlet and connect the dc output to the charger base.
- 2. Put one or two smart batteries into bays of charger base.
- 3. Charge batteries until charge LEDs on charger base are a solid green.
- 4. Remove smart batteries and disconnect the power supply when batteries are fully charged.

#### <span id="page-37-0"></span>*AC Power Socket on Imager*

#### *Note*

*Make sure that the Imager is near room temperature before you connect it to the charger. See the charging temperature specification. Do not charge in hot or cold areas. When you charge in extreme temperatures, battery capacity may be decreased. When you charge in extreme temperatures, the battery may not charge.*

To charge the battery with the ac power socket on the Imager:

- 1. Connect the ac power adapter into an ac wall outlet and connect the other end to the ac power socket on the Imager.  $\text{III}$  flashes on the display while the battery charges.
- 2. Charge until the charge indicator on the display does not flash.

If you remove the Imager from the charger before a full charge shows, it can have a reduced run-time.

3. Disconnect the ac power adapter when the smart battery is fully charged.

#### <span id="page-37-1"></span>*Optional 12 V Vehicle Charger*

#### **Caution**

#### **To prevent damage to the Imager, remove it from the dc car charger before you start or jump start the vehicle.**

To use the 12 V vehicle charger to charge the battery:

- 1. Connect the 12 V adapter into the 12 V accessory socket of the vehicle.
- 2. Connect the other end to the ac power socket of the Imager.

**THE 4** flashes on the display while the battery charges.

- 3. Charge until the charge indicator on the display does not flash.
- 4. Disconnect the 12 V adapter and Imager when battery is fully charged.

### <span id="page-37-2"></span>*Radio Frequency Data*

<span id="page-37-3"></span>See Table [10](#page-19-1) for instructions on how to access digital copies of the Certificate IDs on the **Product**